# **vtVAX BARE METAL GRAPHICS CONFIGURATION FOR WORKSTATIONS WITH ONE NETWORK INTERFACE**

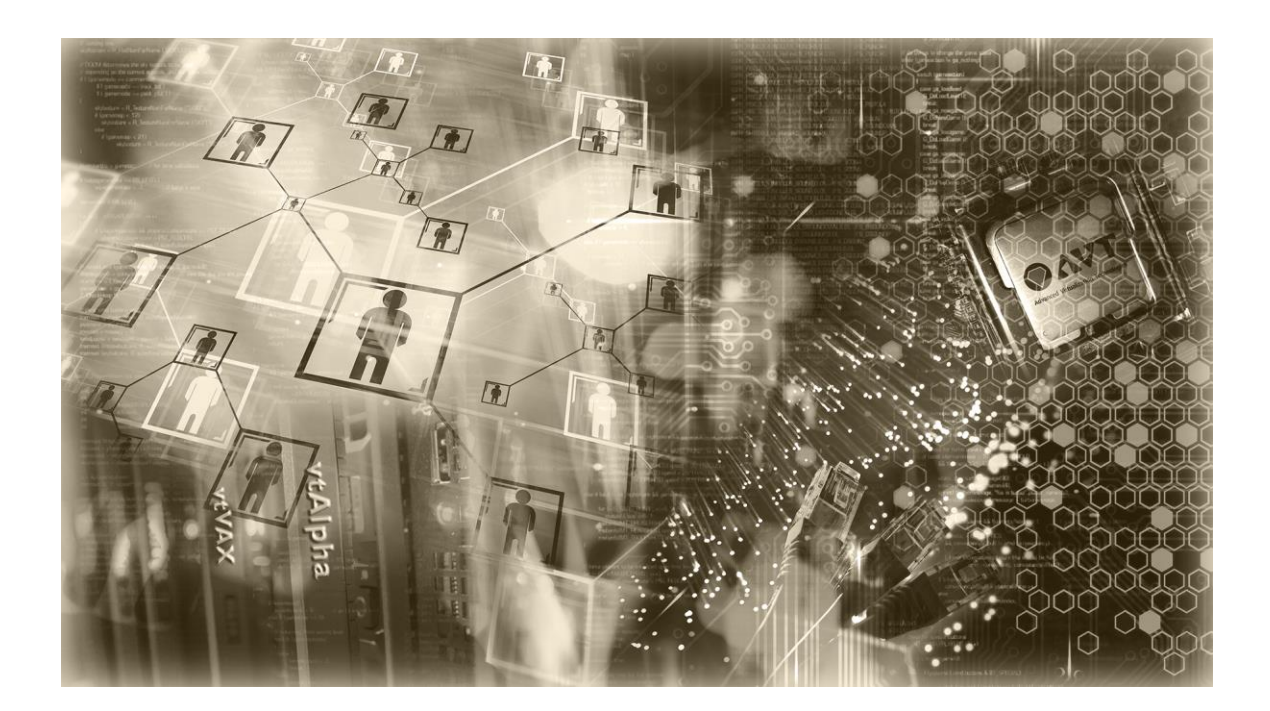

AVT / Vere Technologies **TECHNICAL NOTE**

AVT/Vere Technical Note: vtVAX Bare Metal Graphics Configuration for Workstations with One Network Interface

Document Revision 1.1 (September, 2015)

© 2015 Vere Technologies LLC

*vtAlpha and vtVAX are marketed jointly by AVT and Vere Technologies LLC*

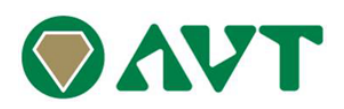

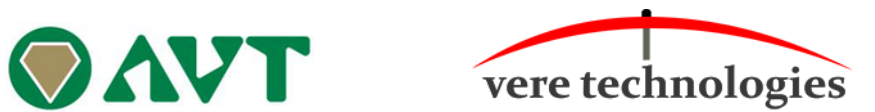

This document describes the procedure for configuring graphics access on VAX systems that have only one network interface. The typical graphics configuration requires the use of two virtual network interfaces on the VAX system: one for the general network traffic, and one dedicated to the X-Windows server. The VAXstation 4000 model 90 supports only one network adapter. To configure the graphics on this system a virtual switch is used to allow both the primary network and the X-Windows server to use the single virtual adapter.

*For the purposes of this documentation, 'avt0' is used to designate the virtual switch used for the graphics configuration, and 'eth3' is the host network interface assigned to the virtual VAX. The actual device names may vary depending on your configuration.*

The configuration instructions below are performed using the vtMonitor interface.

(1) Create a network virtual switch (avt0) for the X-Windows server. This is done using the Add Switch function on the Toolbox > Network tab. The switch should appear in the Virtual Network Configuration list, as shown below:

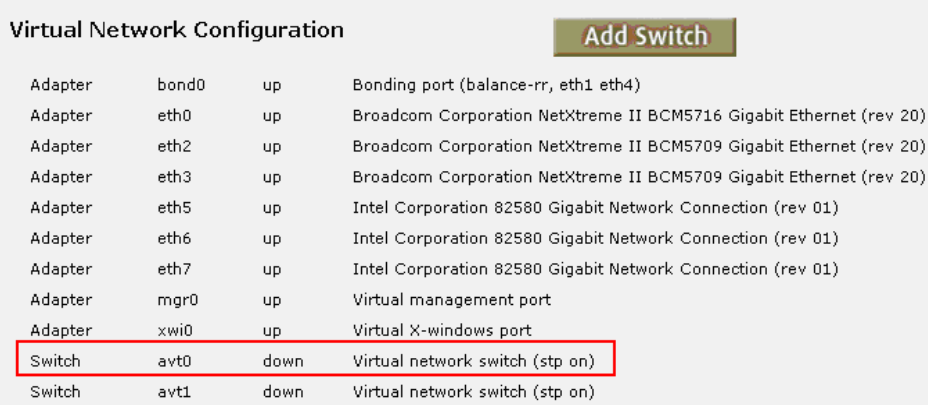

(2) Add connections xwi0 and eth3 to switch avt0, as shown below:

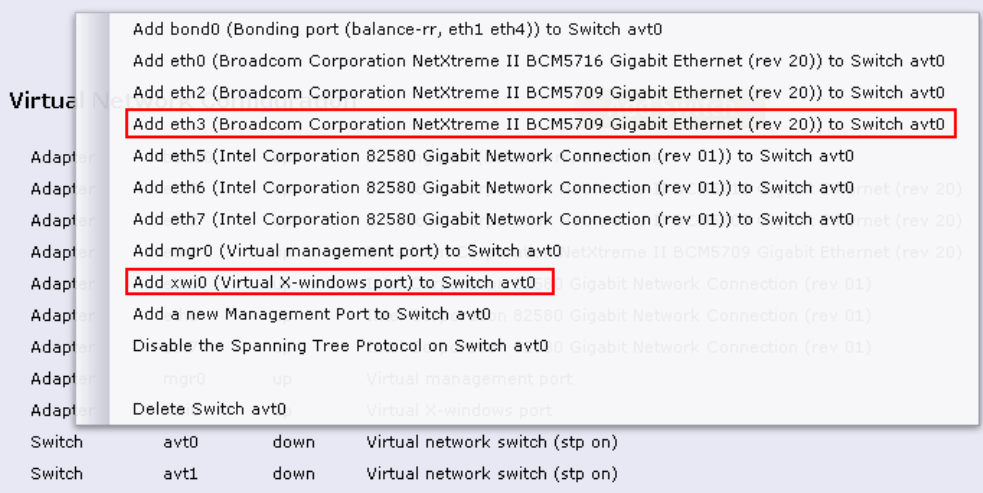

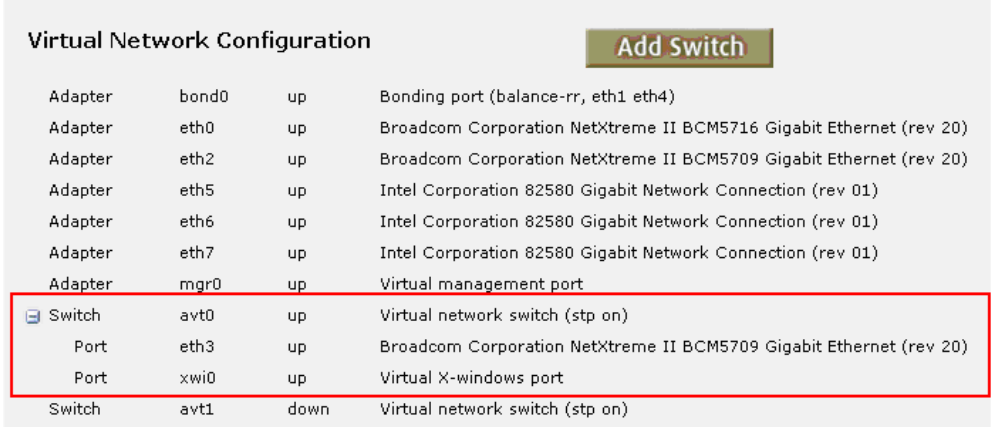

The network configuration should appear as below after configuring avt0:

(3) Configure xwi0 with an IP network address and mask in the same subnet as the virtual VAX system's IP address. This is done by selecting xwi0 in the Virtual Network Configuration list, then changing the configuration information in the top portion of the display.

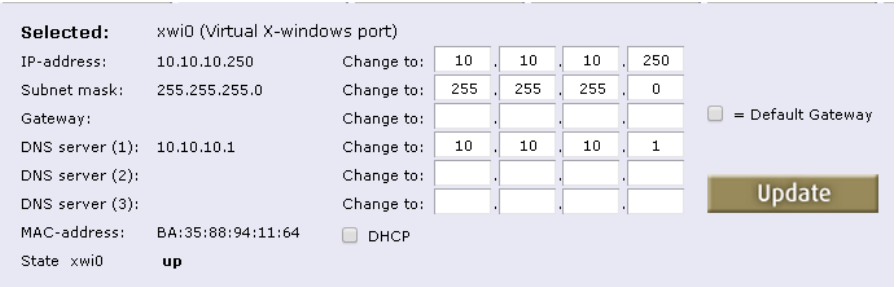

(4) Use the vtServer console interface (blue screen) or a SSH connection to log in to vtServer, and move cursor to "Graphics environment" and press OK.

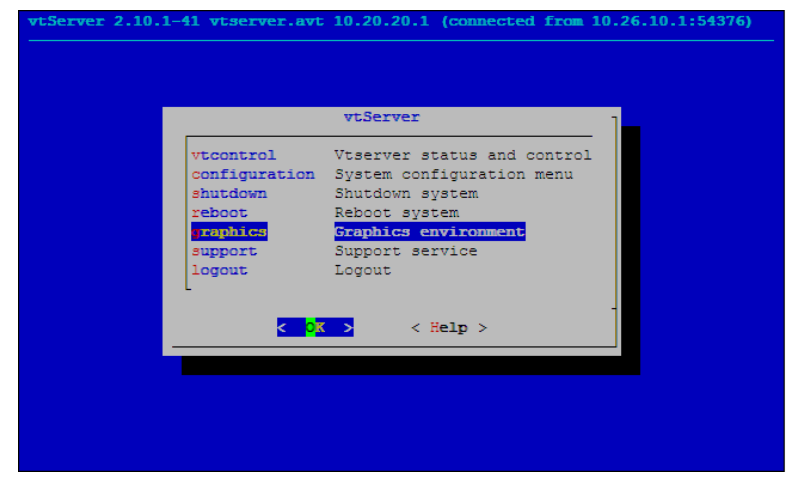

## **Bare Metal Graphics Configuration with One Network Interface**

(5) Select "Security settings" and press OK.

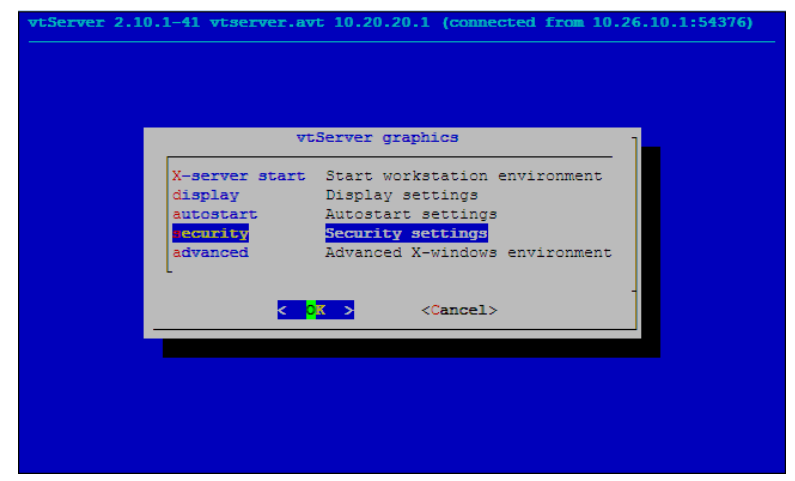

(6) Add the IP addresses assigned to xwi0 and the virtual VAX to the authorization list.

a. Use the arrow keys to position the cursor at the end of the last line of the existing entries in the list.

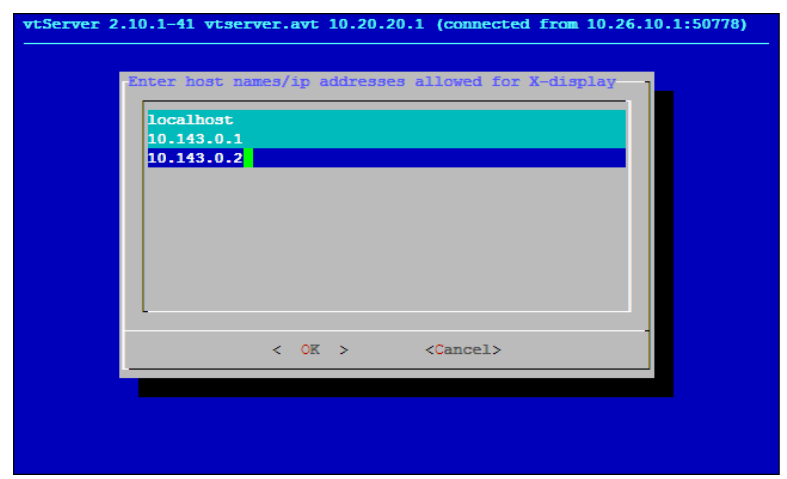

#### **Bare Metal Graphics Configuration with One Network Interface**

b. Press the Enter key and enter the IP addresses to be added to the list.

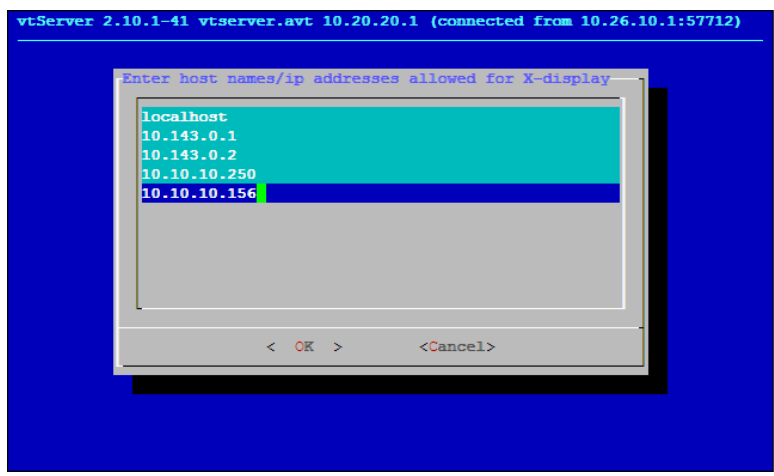

- c. Press Tab to highlight OK, then press Enter.
- (7) Using vtMonitor: select the Configuration tab and create or edit the virtual VAX configuration. Attach network device eza0 to host adapter avt0.

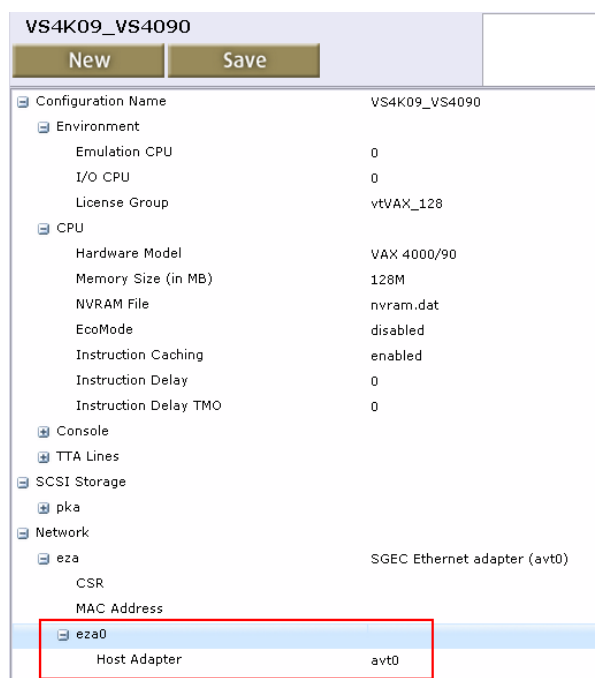

- (8) Start the vtVAX configuration, boot OpenVMS, and login.
- (9) Edit file "DECW\$STARTAPPS.COM", changing the values of the transport and node qualifiers on the SET DISPLAY command, as shown below, then reboot OpenVMS.

## **Bare Metal Graphics Configuration with One Network Interface**

Original:

\$ set display /create /permanent /transport=local/node='decw\$appsnode -

/server='decw\$appsserver/screen='decw\$appsscreen decw\$startup\_device

# Modified:

\$ set display /create /permanent /transport=tcpip/node=10.10.10.250 -

/server='decw\$appsserver/screen='decw\$appsscreen decw\$startup\_device

(10) On the vtServer Graphics configuration menu (see step (4), above),select "x-server start" and press OK to open the X-Windows display. To exit the X-Windows display, press Ctrll+Alt+Backspace twice.

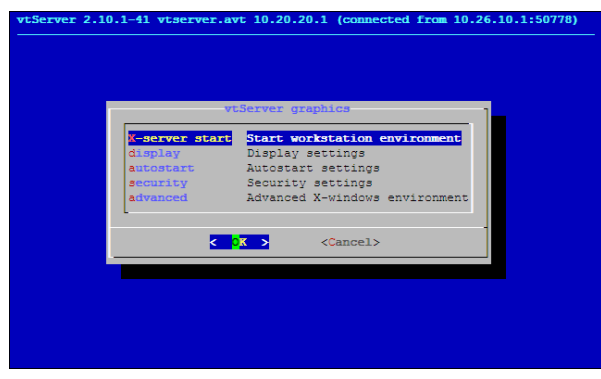

(11) To automatically enable the X-Windows display when the vtVAX configuration is started, select the "autostart" option from the Graphics menu and press OK.